## 第2章 単純回帰分析(その 1)

【 課題 1 】教科書 41 ページの家計消費支出と家 計可処分所得のデータ (表 2-1)について、

- ① 散布図を描く
- ② 最小 2 乗パラメータ推定値を求める
- ③ 予測値を求めて散布図に描き入れる
- という 3 つのことをおこなってみよう。

#### 1. 散布図

まずは、家計可処分所得を横軸に、家計消費支出 を縦軸にとった散布図を描いてみる。

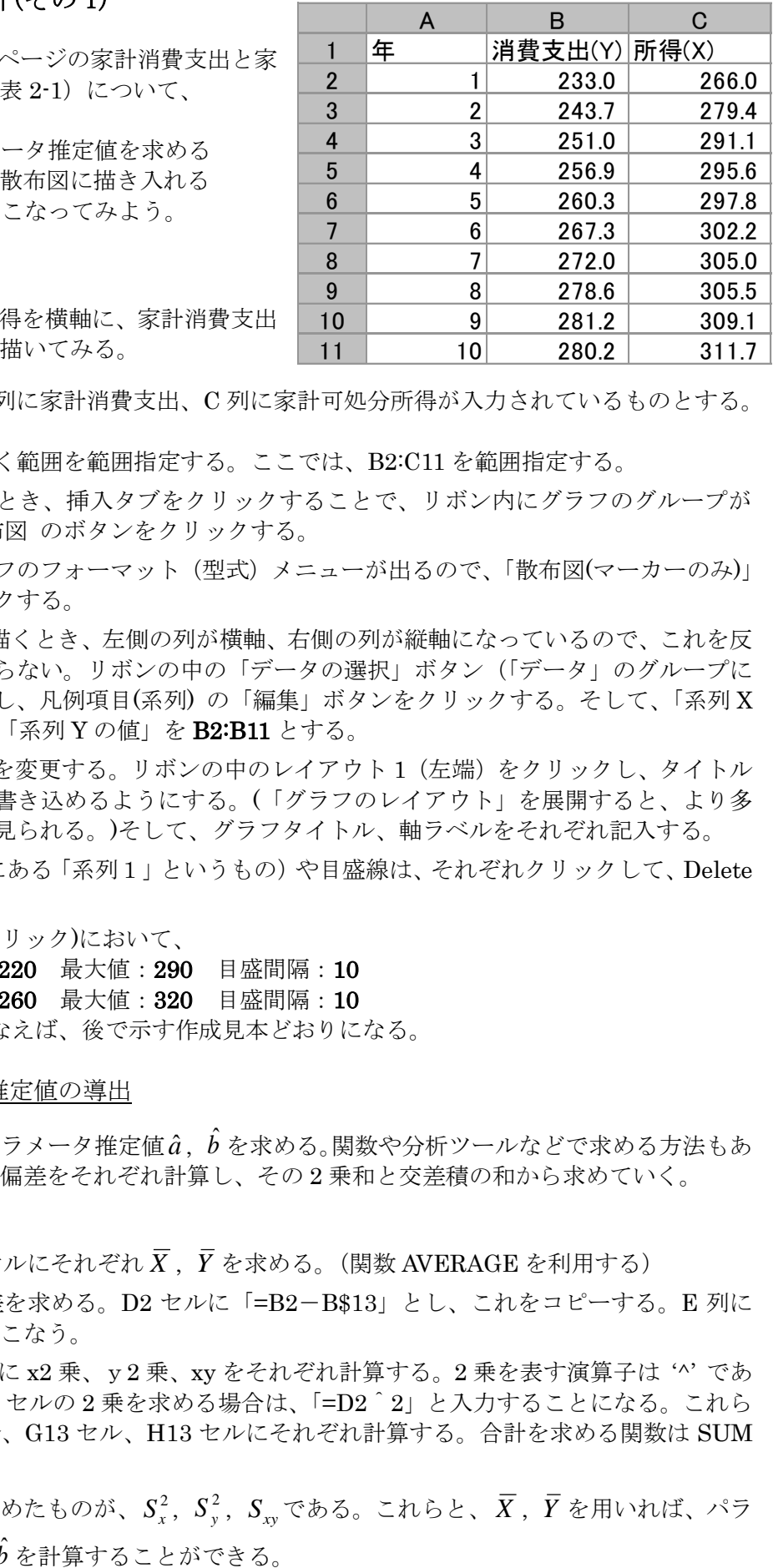

 手順 A 列に年、B 列に家計消費支出、C 列に家計可処分所得が入力されているものとする。 このとき、

- ① 最初にグラフに描く範囲を範囲指定する。ここでは、B2:C11 を範囲指定する。
- ② グラフを作成するとき、挿入タブをクリックすることで、リボン内にグラフのグループが 表示される。 散布図 のボタンをクリックする。
- ③ すると散布図グラフのフォーマット(型式)メニューが出るので、「散布図(マーカーのみ)」 (左上)をクリックする。
- ④ Excel で散布図を描くとき、左側の列が横軸、右側の列が縦軸になっているので、これを反 対にしなくてはならない。リボンの中の「データの選択」ボタン(「データ」のグループに ある)をクリックし、凡例項目(系列)の「編集」ボタンをクリックする。そして、「系列 X の値」を C2:C11、「系列 Y の値」を B2:B11 とする。
- ⑤ 次に、レイアウトを変更する。リボンの中のレイアウト 1(左端)をクリックし、タイトル や軸ラベルなどが書き込めるようにする。(「グラフのレイアウト」を展開すると、より多 くのレイアウトが見られる。)そして、グラフタイトル、軸ラベルをそれぞれ記入する。
- ⑥ また、凡例(右側にある「系列1」というもの)や目盛線は、それぞれクリックして、Delete キーで消去できる。
- ⑦ 軸の書式設定(右クリック)において、 縦軸 最小値:220 最大値:290 目盛間隔:10 横軸 最小値:260 最大値:320 目盛間隔:10 という設定をおこなえば、後で示す作成見本どおりになる。
- 2. 最小2乗パラメータ推定値の導出

最小 2 乗法によってパラメータ推定値 $\hat{a}$ ,  $\hat{b}$  を求める。関数や分析ツールなどで求める方法もあ るが、ここではXとYの偏差をそれぞれ計算し、その 2 乗和と交差積の和から求めていく。

手順

- ① B13 セル、C13 セルにそれぞれ *X* , *Y* を求める。(関数 AVERAGE を利用する)
- ② D 列、E 列に偏差を求める。D2 セルに「=B2-B\$13」とし、これをコピーする。E 列に ついても同様におこなう。
- ③ F 列、G 列、H 列に x2 乗、y2 乗、xy をそれぞれ計算する。2 乗を表す演算子は '^' であ り、F2 セルに D2 セルの 2 乗を求める場合は、「=D2^2」と入力することになる。これら の和を、F13 セル、G13 セル、H13 セルにそれぞれ計算する。合計を求める関数は SUM である。
- ④ このようにして求めたものが、 2 *Sx* , 2 *<sup>y</sup> S* , *Sxy* である。これらと、 *X* , *Y* を用いれば、パラ メータ推定値 *a* ˆ , *b*

最小 2 乗法とは、残差の 2 乗和を最小にするようにパラメータ推定値を決定する方法である。 この残差は、ある X に対応する直線上の点(予測値または理論値) Y を Y の実績値から引いたも の(Y-^Y )である。

手順

- ① I2 セルに平成 1 年の X(C2 セル)に対応する予測値を求めるなら「=\$C\$16+\$C\$15\*C2」(コ ピーの際に絶対参照を用いるので、\$がついている)とする。これを I3:I11 にコピーする。
- ② J2 セルに「=B2-I2」とするとこの X に対する残差が求まる。これを J3:J11 にコピーする。

#### 4. 回帰直線の散布図への書き入れ

予測値を直線で繋ぐことによって、散布図に回帰直線を描き入れることができる。

手順

- ① グラフをアクティブにした状態で、リボンの中の「データの選択」ボタンをクリックし、 凡例項目(系列)の「追加」ボタンをクリックする。そして、そして、「系列Xの値」をC2:C11、 「系列Yの値」をI2:I11とする。
- ② ①の操作で散布図上に表れたマーカーを直線で結ぶ。マーカーのどれか1つにマウスを合わ せて右クリックし、「データ系列の書式設定」を選び、「マーカーのオプション」で、マー カーの種類を「なし」にし、「線の色」において、線(単色)を選ぶ。

#### 5. 残差の表示

残差の状態を調べることで、回帰直線のあてはまり具合など、さまざまな情報を入手すること ができる。そのため、グラフに表示することが良くおこなわれる。ここでは残差 e<sup>i</sup> を縦軸にと り、年を横軸にとった残差プロットを描いてみよう。

手順

- ① 残差の部分、J2:J11 を範囲指定し、リボン内にグラフのグループから散布図 のボタンを クリックする。(出ない場合は挿入タブをクリックする。)そして、「散布図(マーカーのみ)」 (左上)をクリックする。
- ② 年を横軸にするので、リボンの中の「データの選択」ボタンをクリックし、凡例項目(系 列) の「編集」ボタンをクリックする。そして、「系列 X の値」に A2:A11 を指定する。
- ③ そして、最初に描いた散布図と同様に、レイアウトを変更し、グラフタイトル、軸ラベ ルをそれぞれ記入する。凡例や目盛線も、消去しておこう。

# <作成見本>

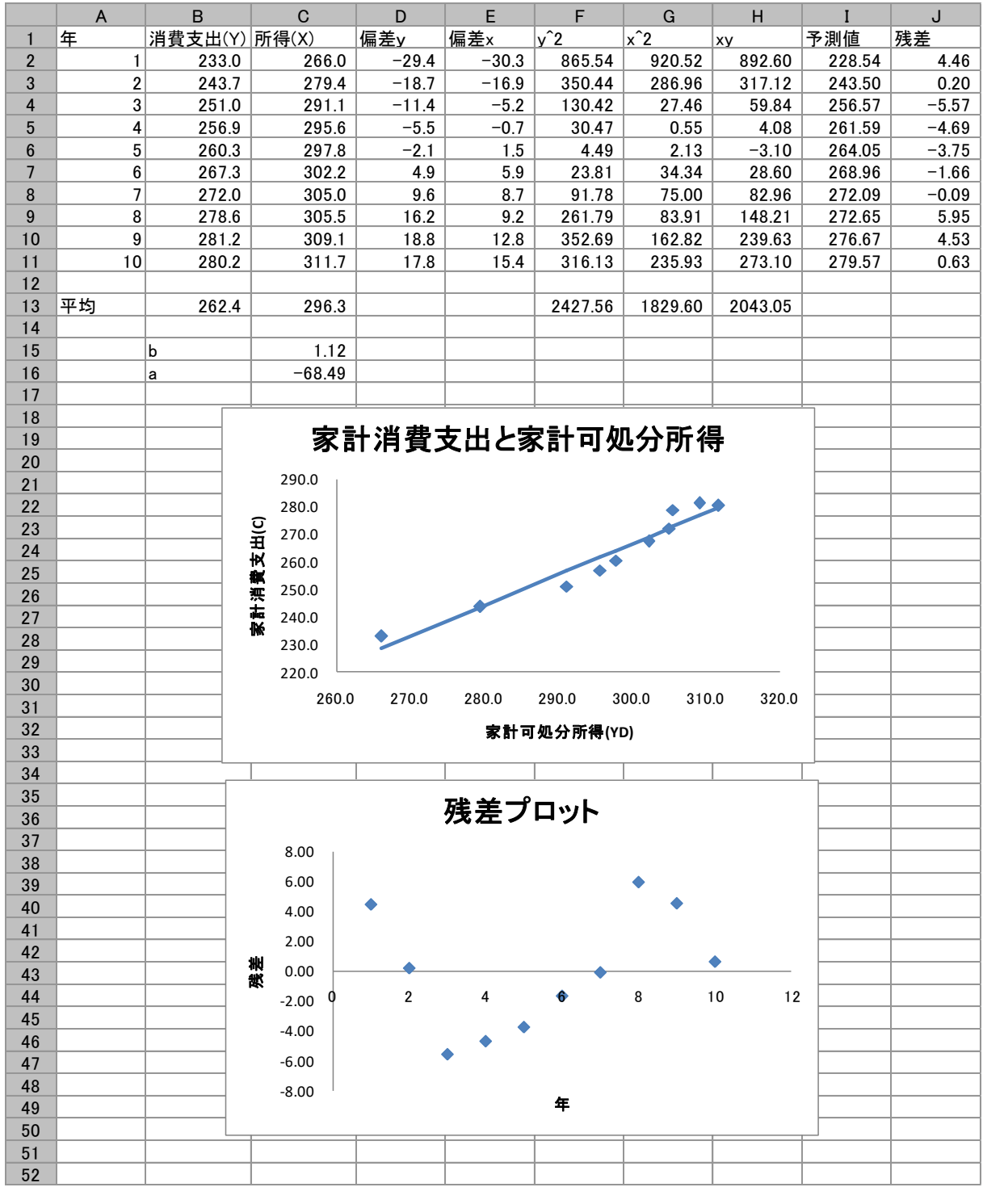

【課題2】教科書41ページの家計消費支出と家計可処分所得のデータ(表 2-1)について、

- ① 決定係数を求める
- ② H0: b=0, H0: a=0 という検定をそれぞれおこなってみる。
- という 2 つのことをおこなってみよう。

## 6. 決定係数

回帰直線のあてはまり具合を示す指標である決定係数を求める。 2 *Sx* , 2 *<sup>y</sup> S* , *Sxy* はパラメータ推 定値の導出の時に計算されているので、それを用いることができる。

- 手順 C17 セルに決定係数、C18 セルに相関係数を求めよう。
	- ① C17 セルに「= H13^2/(F13\*G13)」と入力する。
	- ② C18 セルに「= H13/SQRT(F13\*G13)」と入力する。

### 7. 回帰係数の検定

回帰係数 a,b について、1) H0: b=0 2) H0: b=0 という仮説検定をおこなう。これらは t 検定 となる。

手順

- ① K 列に残差の 2 乗を求め、K13 セルにその和を求める。
- ② K15 セルに「=K13/8」とすることによって、s <sup>2</sup> を求める。
- ③ E15 セルに b の t 値を求める。「=C15/SQRT(K15/G13)」と入力することによって求めら れる。
- ④ E16 セルに a の t 値を求める。「=C16/SQRT(K15\*(1/10+C13^2/G13))」と入力することに よって求められる。
- ⑤ これらの値を t0.95 と比較することによって検定がおこなわれる。自由度 8 の t 分布の t0.95 は、「=TINV(0.05,8)」と入力することによって求められる。

8. 分析ツールの利用

 Excel には統計分析を行うためのいくつかの分析ツールが付属している。これらのツールを使 えば一度に詳細な分析結果を得ることができる。

 分析ツールを最初に使用する場合には、アドイン(有効にすること)しなくてはならない。分析ツ ールのアドインは次のようにおこなう。

- ① 「ファイル」のタブをクリックし、下にある「オプション」のボタンをクリックする。
- ② 「Excel のオプション」のウインドウが開くので、左側の「アドイン」をクリックする。
- ③ 一番下に表示される「Excel アドイン」の右の設定ボタンを押す。
- ④ 「分析ツール」にチェックをつけ、OK ボタンをクリックする。

すると、データタブの中に「データ分析」のボタンが出てくるので、下のほうにある、回帰分 析を選べばよい。